1. Login to Zoom online and go to the **Setting** section:

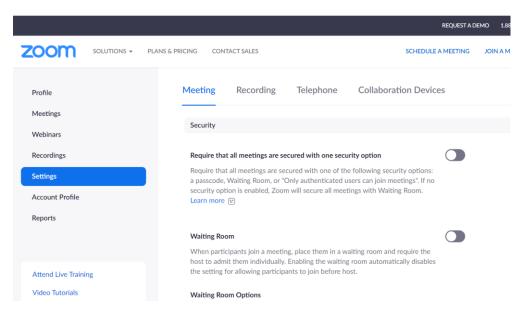

- Scroll Down or use the "Find" tool to locate the closed captioning section.
- 3. **Turn on closed captions** using the switch outlined by the red box. When on, it should be blue. Also make sure all boxes are checked.

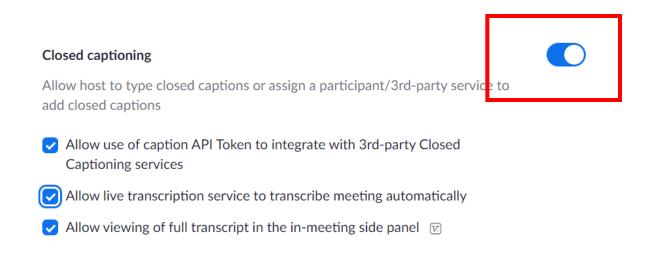

3. When you are on a Zoom Call click the "Live Transcript" and "Enable Auto Transcription"

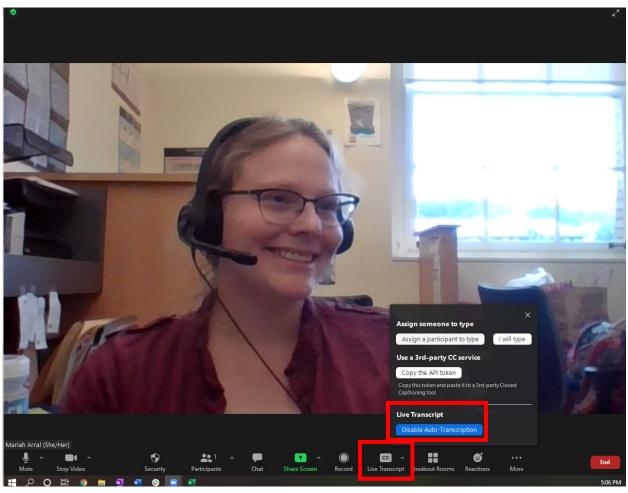

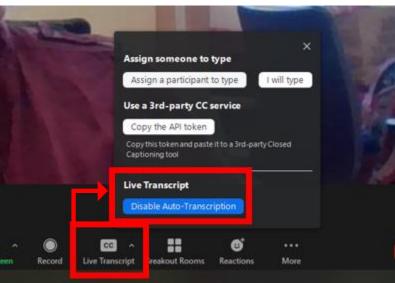

4. If you are on a call with closed captions, you can "hide" them by clicking the up arrow.

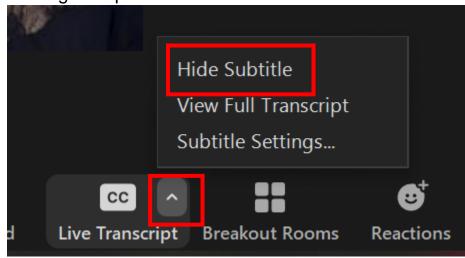

5. You can also view the full transcript. You can also make this a popout window.

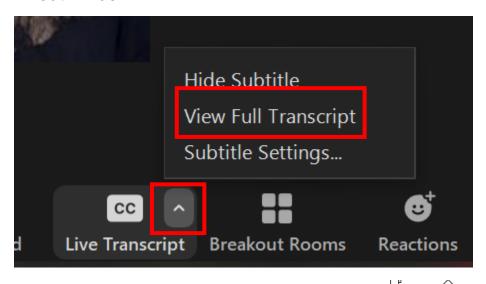

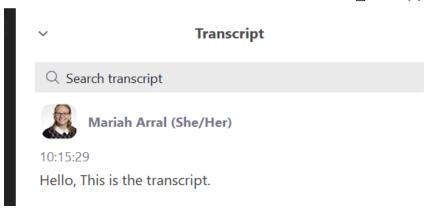

6. There is also a settings page if you wish to make changes.

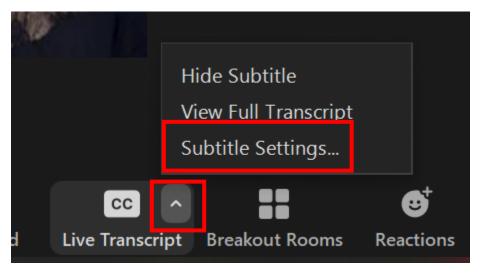

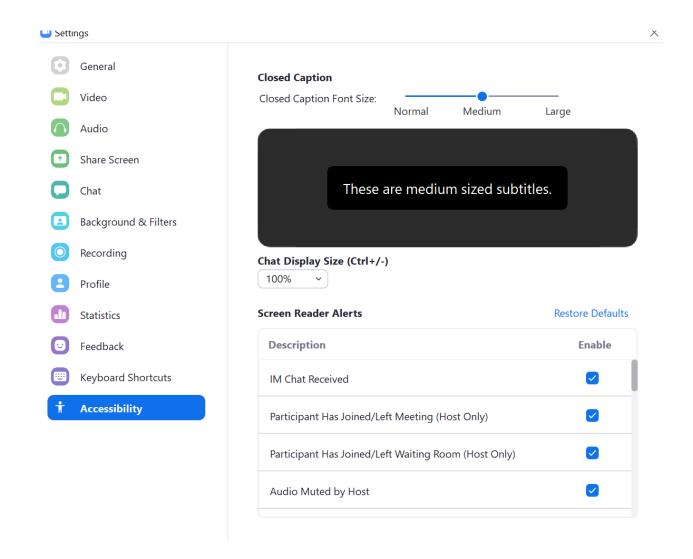

## More Info on Zooms website:

https://support.zoom.us/hc/en-us/articles/207279736-Closed-captioning-and-live-transcription